**تٍ وام خذا**

آموزش نصب و تنظیمات نسخه تحت شبکه نرم افزار مشاور املاک کاخ

**برای نصب و استفاده از نسخه تحت شبکه نرم افزار مشاور املاک کاخ می باست ابتدا می باست نرم افزار را دانلود و آن سا وصة ومایذ.**

سپس بعد از باز شدن کادر فعال سازی مانند صفحه ی زیر با انتخاب کادر شبکه و در صورتی که نرم افزار را بر روی **کامپیًتش سشيس وصة می وماییذ دکمٍ ی server سا اوتخاب وماییذ** 

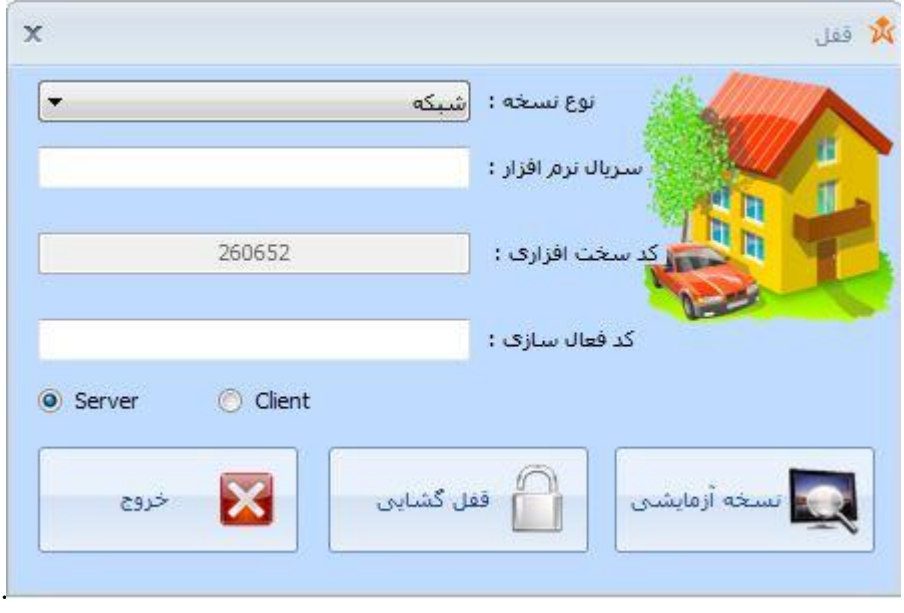

**ي تعذ اص آن تا تاال آمذن قسمت يسيد** 

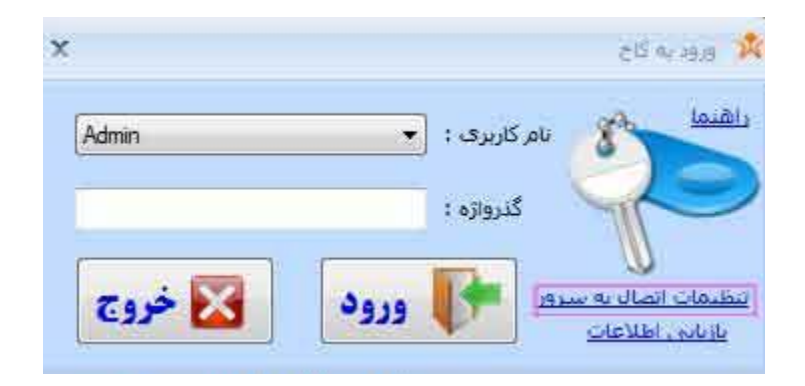

نسبت به انتخاب سرور پایگاه داده اهتمام ورزید

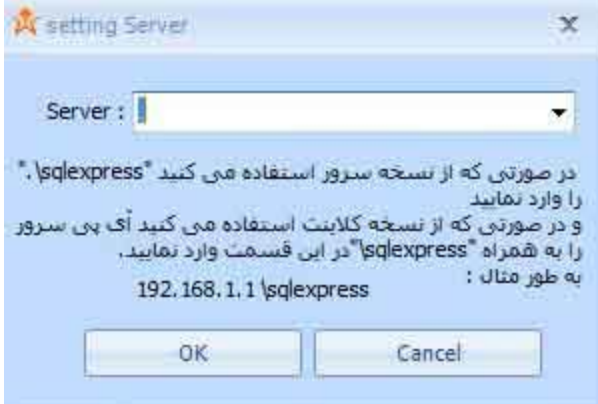

در صورتی که اس کیو ال سرور را نصب نمودید در کادر . (نقطه) را بگذارید و در صورتی که نسخه ی اس کیو ال سرور اکسپرس را انتخاب نمودید ( Sqlexpress\. ) را بزنید و سیو نموده و وارد نرم افزار شوید.پس از این مرحله به قسمت setting نرم افزار رفته و پوشه ای را برای ذخیره سازی تصاویر انتخاب نمایید.

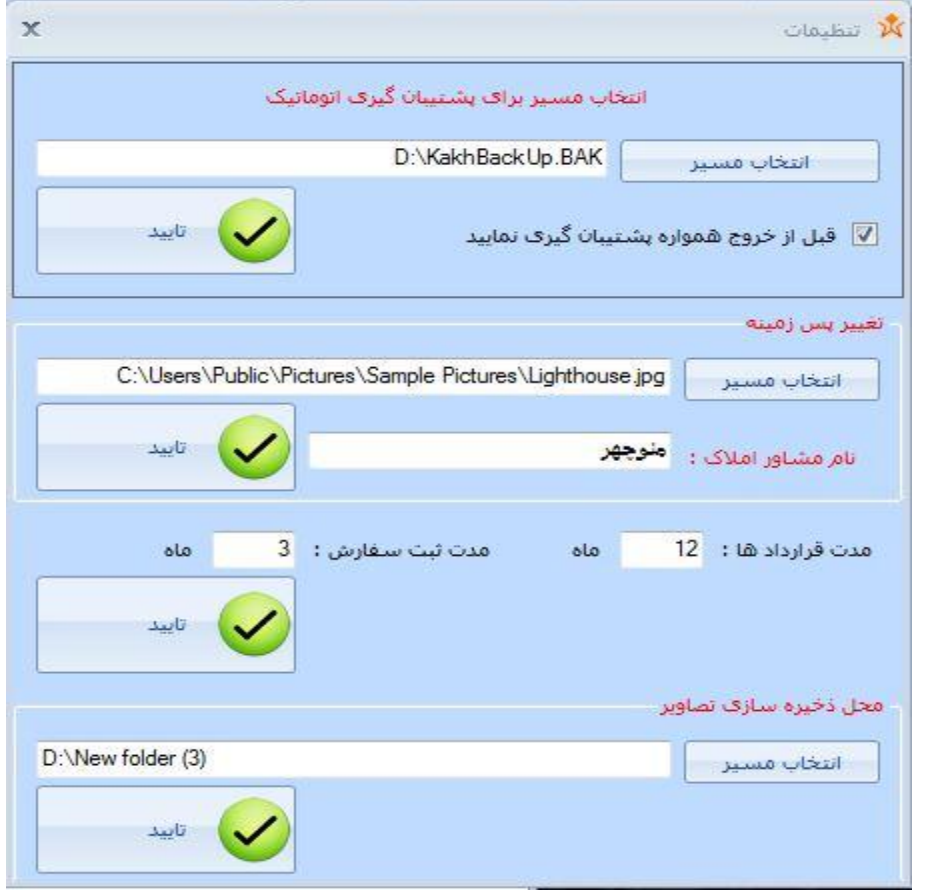

**وسخٍ ی کالیىت :** 

**برای نصب و استفاده از نسخه تحت شبکه نرم افزار مشاور املاک کاخ می باست ابتدا می باست نرم افزار را دانلود و آن سا وصة ومایذ.**

سپس پس از باز شدن نرم افزار و باز شدن کادر فعال سازی و انتخاب نوع نسخه شبکه دکمه ی client را انتخاب **وماییذ** 

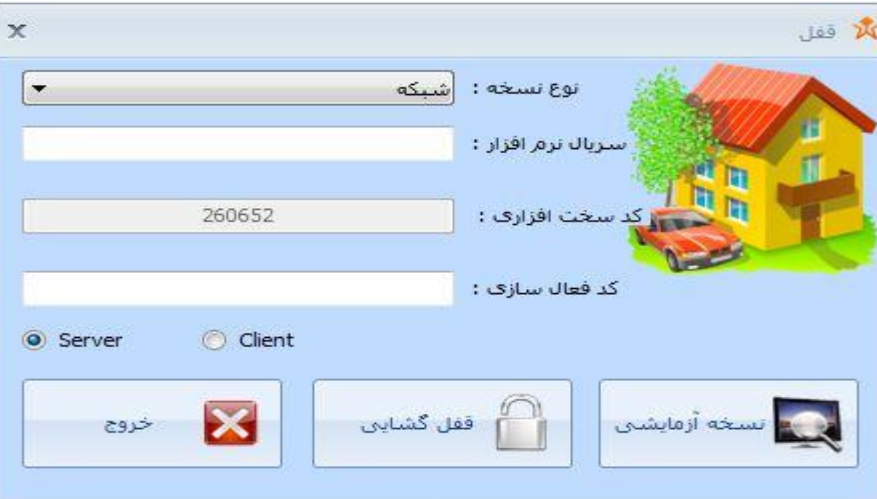

**و به مرحله ی بعدی بروید دراین مرحله که کادر نام کاربری و پسورد می آید با کلیک بر روی قسمت انتخاب سرور** 

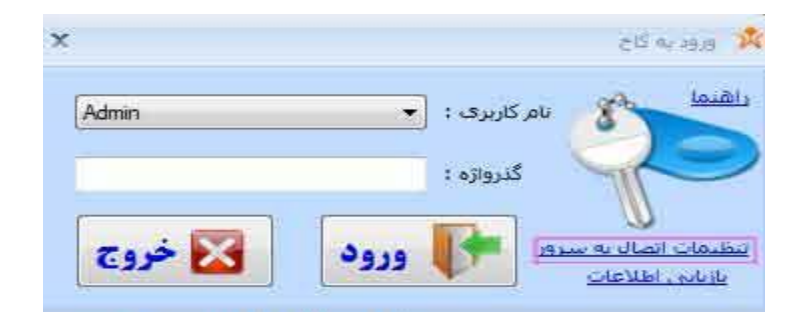

**، و باز شدن این قسمت نسبت به انتخاب سرور اقدام ورزید . در این قسمت باید آیپی کامپیوتر سرور را وارد نمایید** 

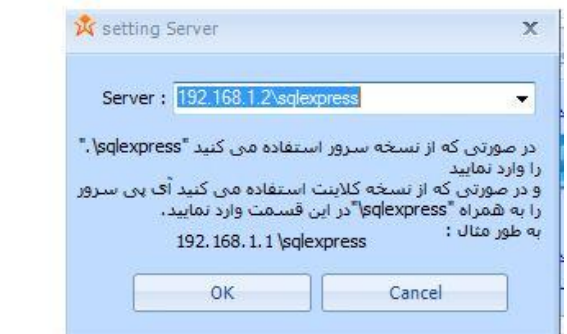

نکته : در صورتی که از نسخه اکسپرس استفاده می کنید مانند مثال بالا و در صورتی که از نسخه ی کامل استفاده می **کىیذ فقط آیپی سا ياسد وماییذ**

**. ي تعذ تش سيی دکمٍ ی سیً کلیک وماییذ.**

بعد از وارد شدن به نرم افزار به قسمت تنظیمات رفته و مسیر ذخیره سازی تصویر را تعیین کنید مسیر را بر روی فولدری از کامپیوتر سرور که به اشتراک گذاشتید تعیین نمایید.

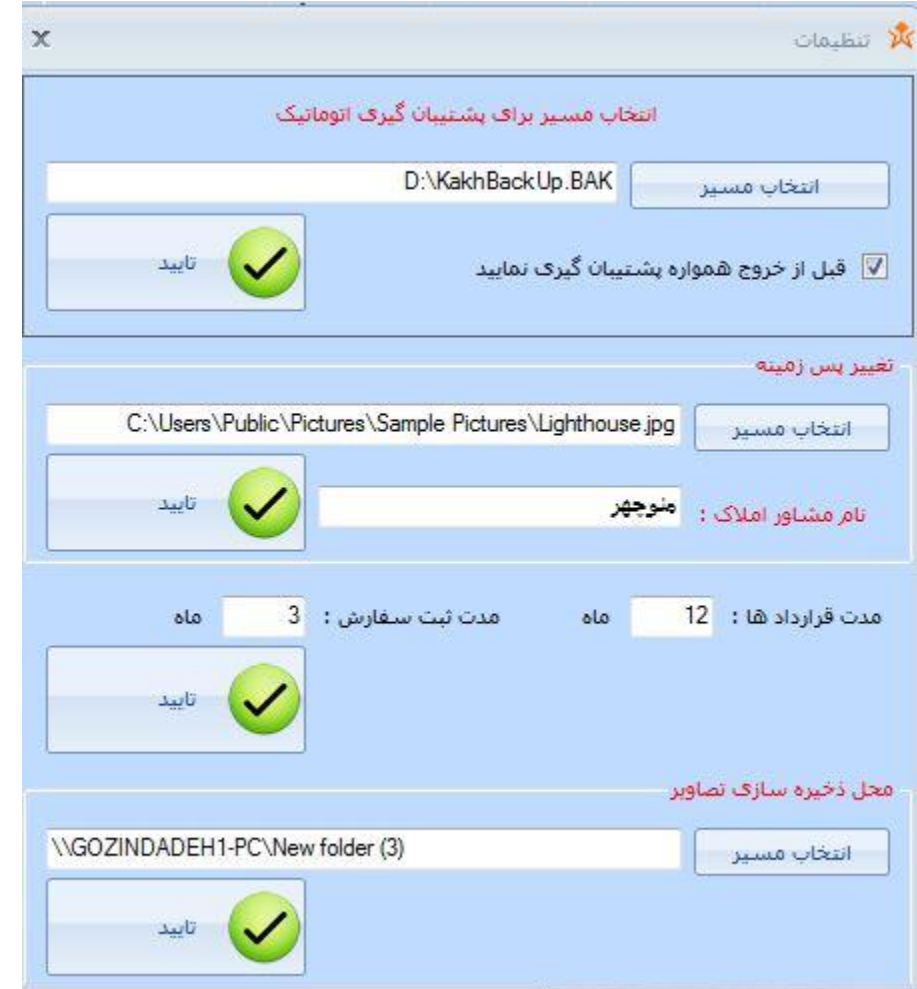

**در صورت داشتن سوال یا مشکل می توانید با مرکز پشتیبانی شرکت نرم افزاری گزین داه با شماه تماس ۲۷۲-**-**7002243 یا ایمیل [com.gozindadeh@info](mailto:info@gozindadeh.com) تماس حاصل وماییذ**

**ششکت وشم افضاسی گضیه دادٌ**